Adresa: Ilije Plamenca 3, Podgorica, PIB: 02863782 E-mail: vladimir.bokun@primatech.me Tel: +382(67)/508-786

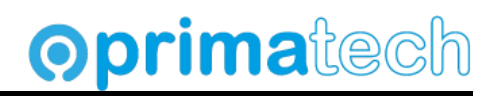

## REGISTRACIJA STVARNIH VLASNIKA

#### Datum**: 04.03.2024**

**Napomena:** Ovo uputstvo je informativnog karaktera. Za sve uočene nepravilnosti možete nas kontaktirati. Rado ćemo uvažiti sve vaše sugestije, ili odgovoriti na vaša pitanja, ukoliko ih imate.

## **Procedura za registraciju stvarnih vlasnika**

Da bi se registrovao stvarni vlasnik na portalu https://efirma.tax.gov.me, u daljem tekstu **efirma** potrebno je ispuniti sledeće korake:

### **1. Obezbjediti digitalni potpis**

To može biti **digitalni potpis na tokenu**, kojim se prijavljuje PDV prijava, obračun ličnih primanja, prijava bilansa, ili prijava poreza na dobit, slično na portalu poreske uprave, ili **digitalni potpis obveznika fiskalizacije**. U primjeru ćemo koristiti digitalni potpis obveznika fiskalizacije.

#### **2. Instalirati Chrome ekstenziju Sign JPRPS**

Da bi prijava prošla na sajtu **efirma**, potrebno je prethodno instalirati ekstenziju za Chrome. U ovom uputstvu nećemo objašnjavati detalje ove ekstenzije ni njenu namjenu, dovoljno je znati da prijava neće proći ukoliko ovu ekstenziju ne instaliramo.

#### **3. Kreirati nalog na portalu efirma**

Pri kreiranju naloga na sajtu **efirma**, sačekati email sa linkom za potvrdu, i potvrditi na dobijeni link, kako bi nalog postao aktivan. Postupak može biti spor, ukoliko ne dobijete mail odmah treba sačekati, jer može proći i do pola sata dok ne stigne mail sa sajta poreske uprave.

### **4. Podnijeti zahtjev**

Unijeti sve neophodne podatke o vlasniku i potvrditi prijavu.

**Napomena:** Pri podnošenju zahtjeva uočićete da u gornjem desnom dijelu ekrana stoji dugme **Snimi**, nakon unesenih podataka na jednoj strani, pokrenuti ovu akciju, inače će u slučaju da ugasimo prijavu ona biti izgubljena.

Adresa: Ilije Plamenca 3, Podgorica, PIB: 02863782 E-mail: vladimir.bokun@primatech.me Tel: +382(67)/508-786

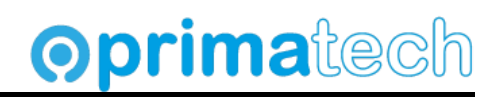

## **Pokretanje portala efirma**

U Chome browseru pokrenuti link:

#### https://efirma.tax.gov.me

Izabrati sertifikat iz liste instaliranih sertifikata. U primjeru će biti korišten sertifikat za fiskalizaciju (digitalni potpis).

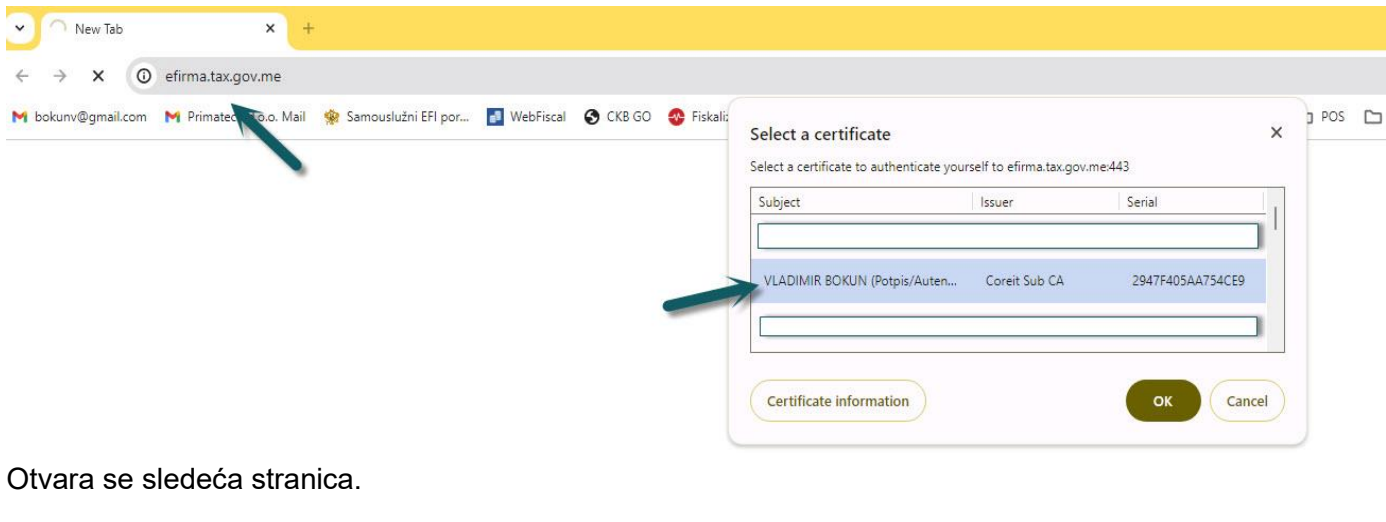

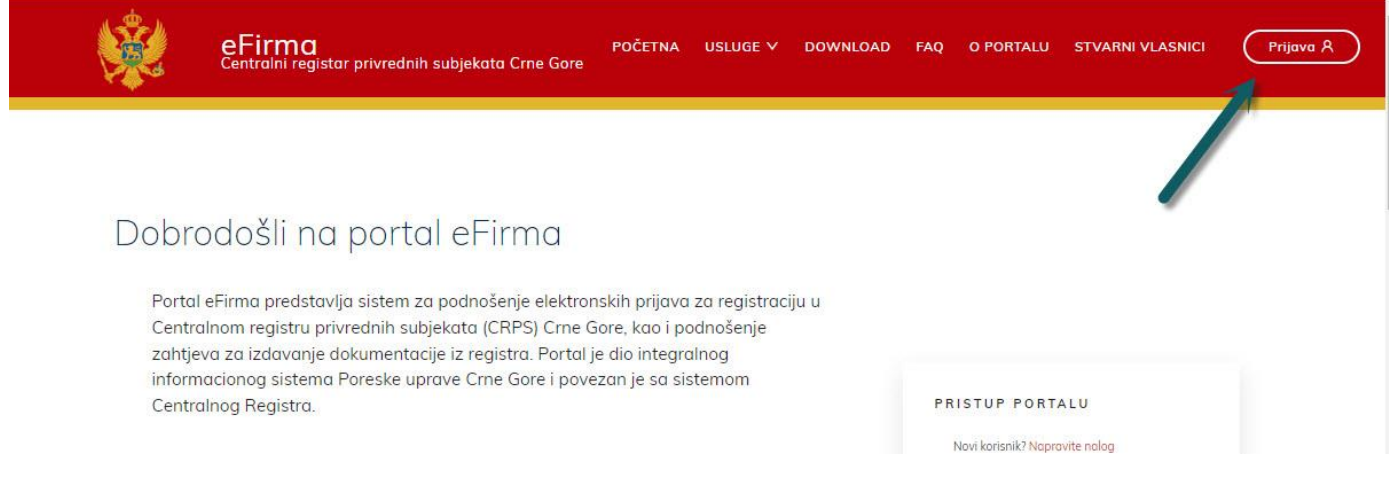

### Pokrenuti akciju za prijavu na portal.

**Napomena:** Prije ovog koraka instalirati Chrome eksteniziju ukoliko nije već instalirana.

Adresa: Ilije Plamenca 3, Podgorica, PIB: 02863782 E-mail: vladimir.bokun@primatech.me Tel: +382(67)/508-786

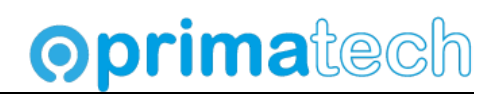

## **Instalacija Chrome ekstenzije Sign JPRPS**

1. Na portalu otvoriti iz glavnog menija stranu Downloads.

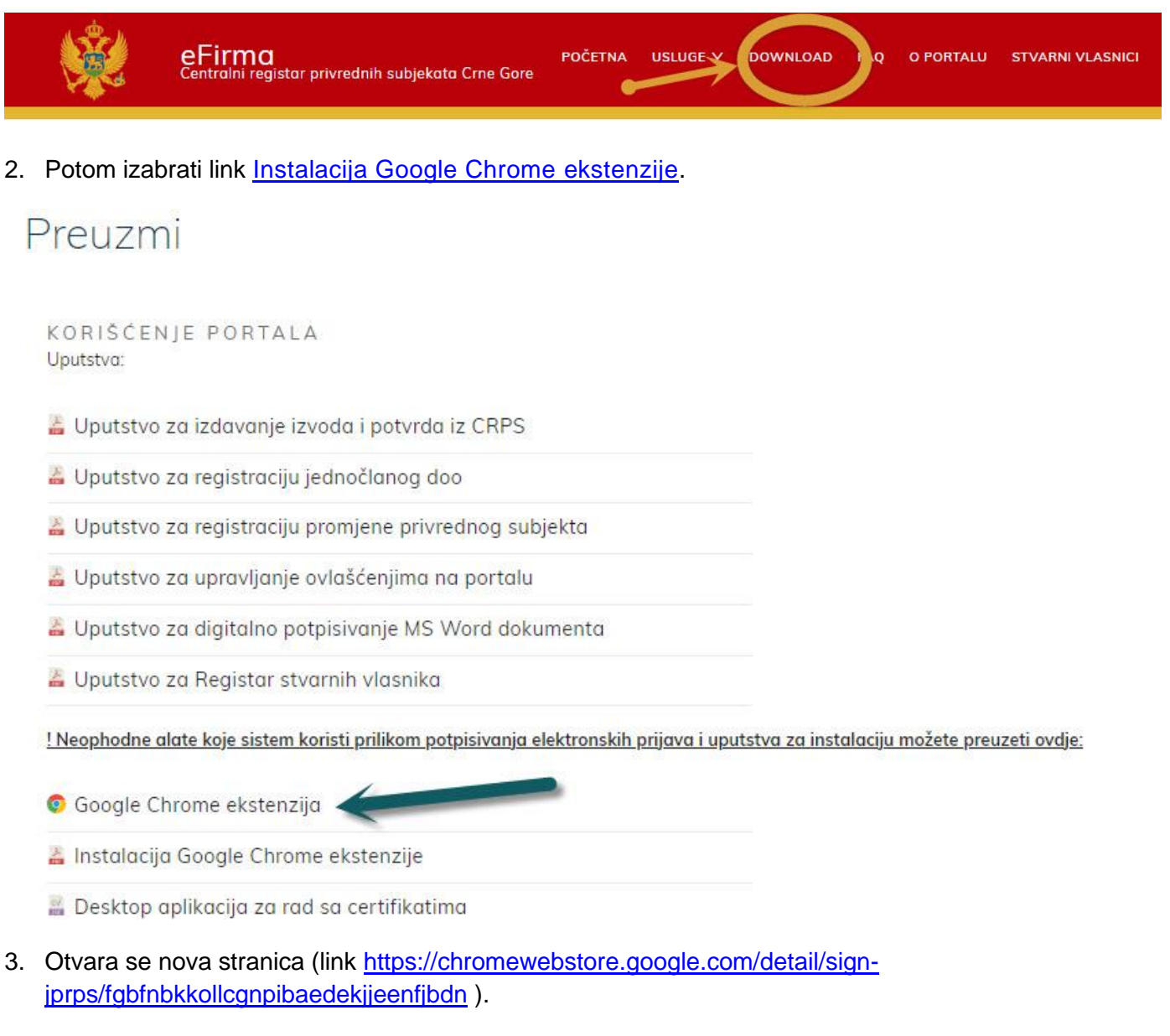

Ukoliko na strani stoji akcija Remove from Chrome, ekstenzija je instalirana. Nastaviti na sekciju za prijavu.

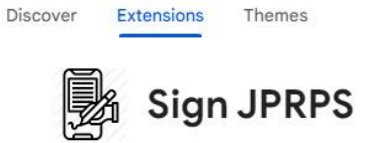

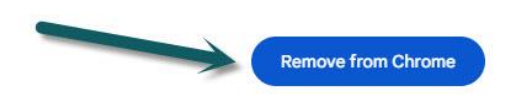

Adresa: Ilije Plamenca 3, Podgorica, PIB: 02863782 E-mail: vladimir.bokun@primatech.me Tel: +382(67)/508-786

## **Oprimatech**

## 4. Izabrati akciju **Add to Chrome**

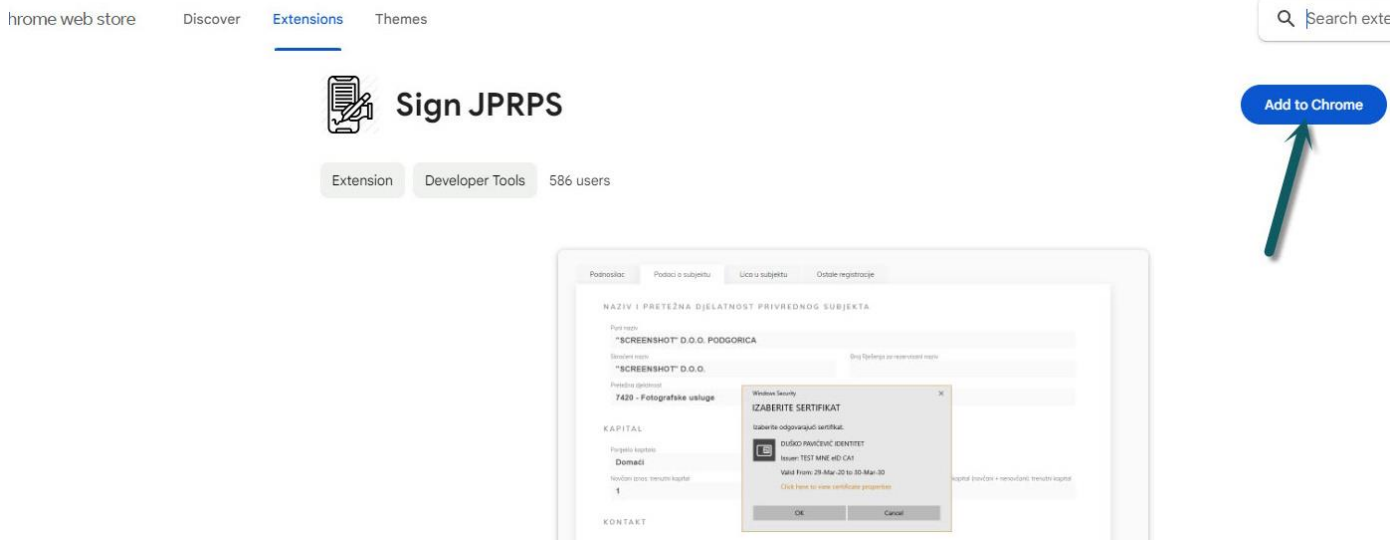

5. Ukoliko se pojavi dodatni dijalog kao na slici, potvrditi na **Add extension.**

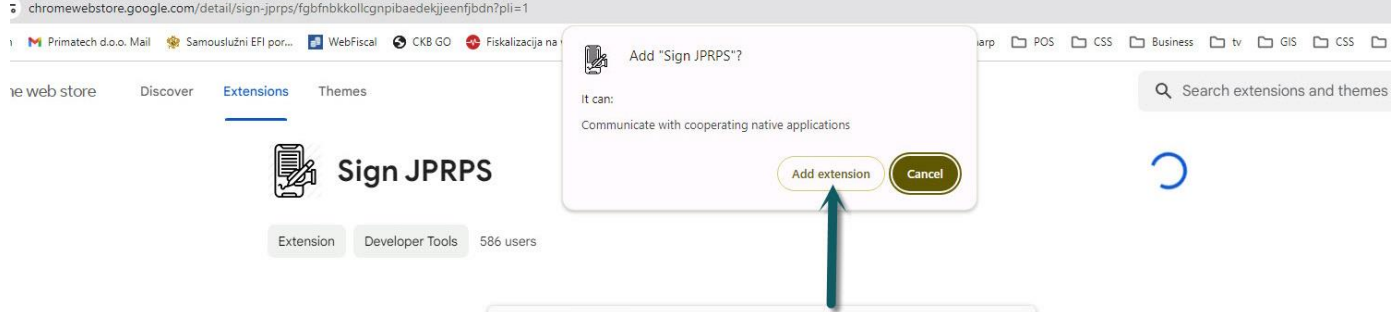

Nakon toga ekstenizija je instalirana. Nakon ovog koraka restartovati Chrome, ponovo pokrenuti portal **efirma**, i izabrati odgovarajući sertifikat (pogledati sekciju **Pokretanje portala efirma**).

Adresa: Ilije Plamenca 3, Podgorica, PIB: 02863782 E-mail: vladimir.bokun@primatech.me Tel: +382(67)/508-786

## **Oprimatech**

## **Kreiranje novog naloga**

Ukoliko imate kreiran nalog na portalu **eprijava**, preskočite ovaj korak i idite na sekciju **Prijava na portal**.

1. Izaberite opciju u gornjem desnom dijelu menija, **Prijava**.

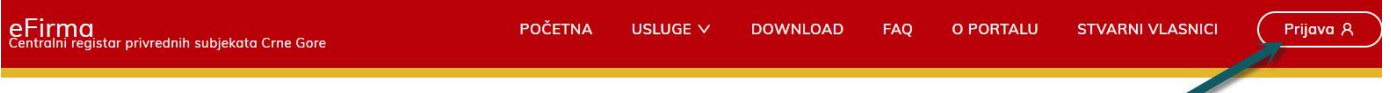

2. U dijalogu sa slike, izaberite opciju **Napravite nalog**.

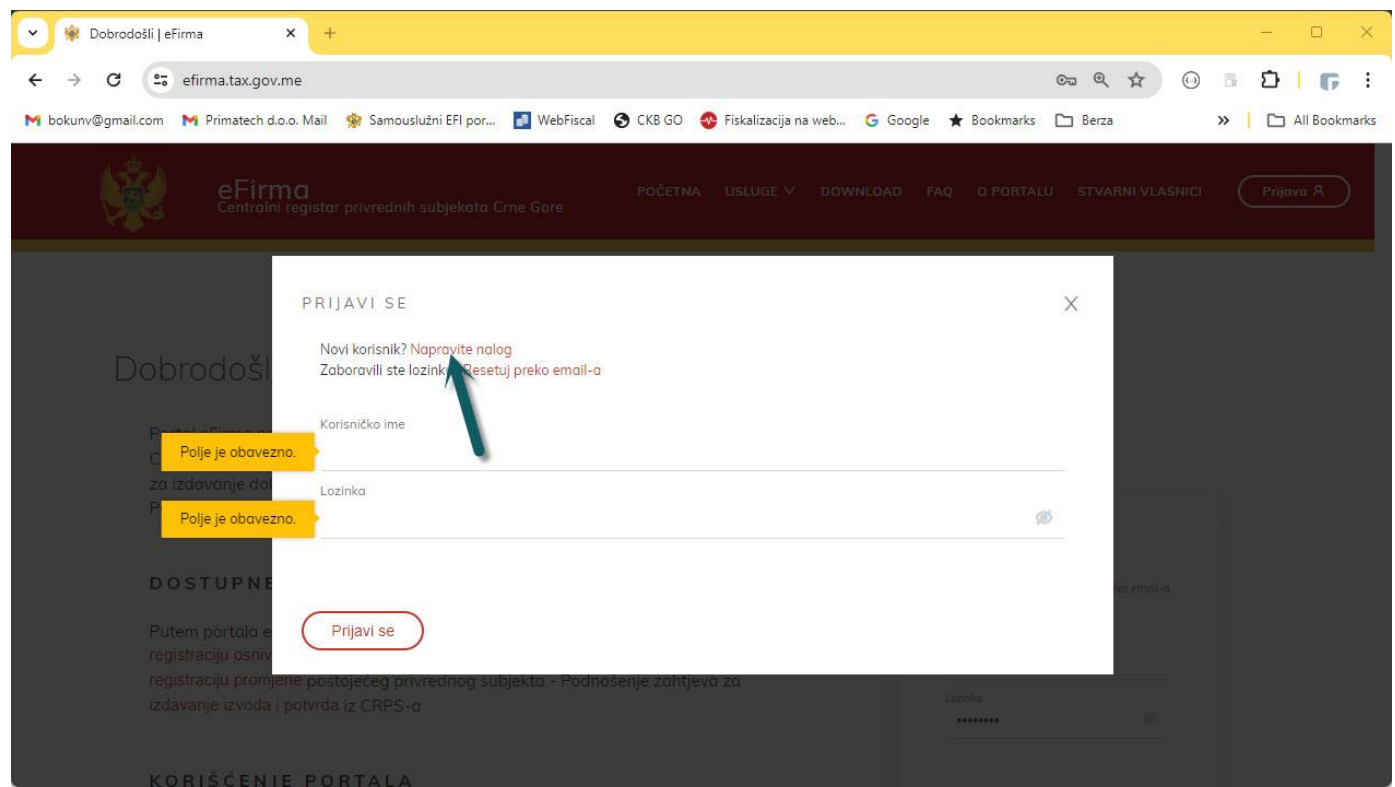

Adresa: Ilije Plamenca 3, Podgorica, PIB: 02863782 E-mail: vladimir.bokun@primatech.me Tel: +382(67)/508-786

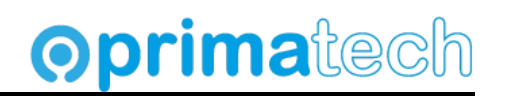

3. Popunite neophodne podatke i potvrdite na akciju **Napravi nalog**.

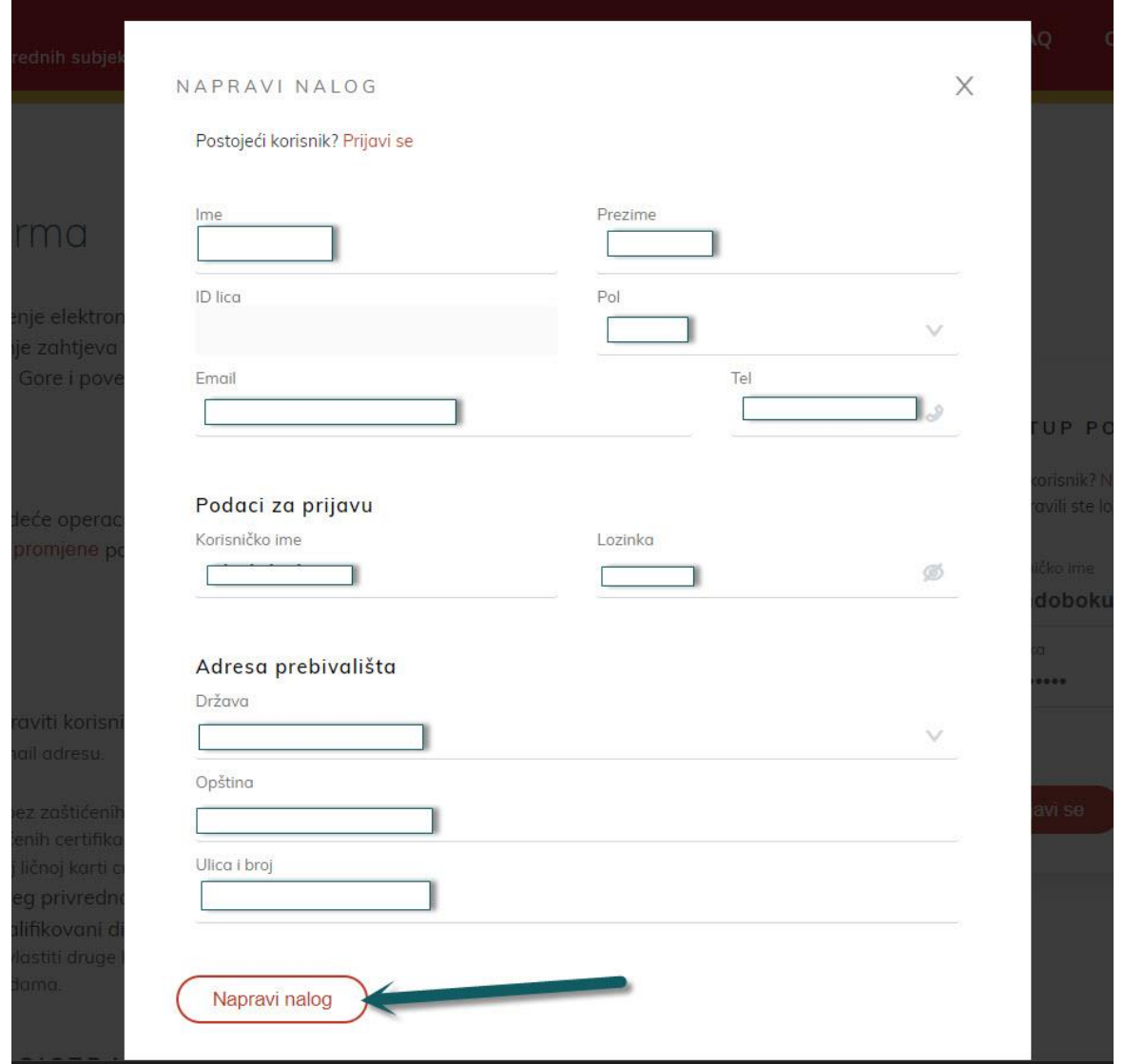

4. Otvorite email koji ste unijeli na nalogu. Pošto može proći više vremena do prijema maila, **sačekati**, **nekad to može biti i pola sata do sat vremena**.

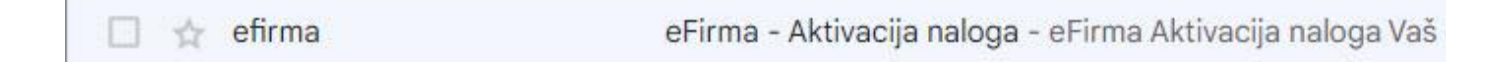

Adresa: Ilije Plamenca 3, Podgorica, PIB: 02863782 E-mail: vladimir.bokun@primatech.me Tel: +382(67)/508-786

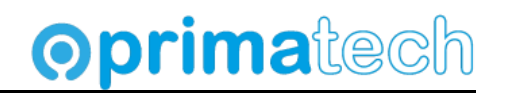

### 5. Potvrdite na link sa maila. Od ovog trenutka nalog je aktivan.

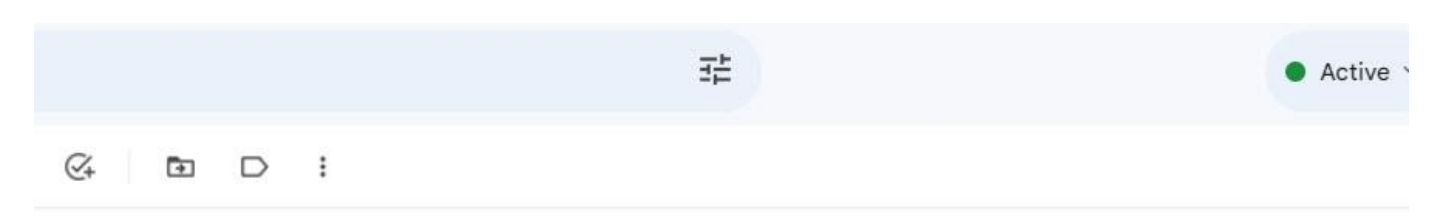

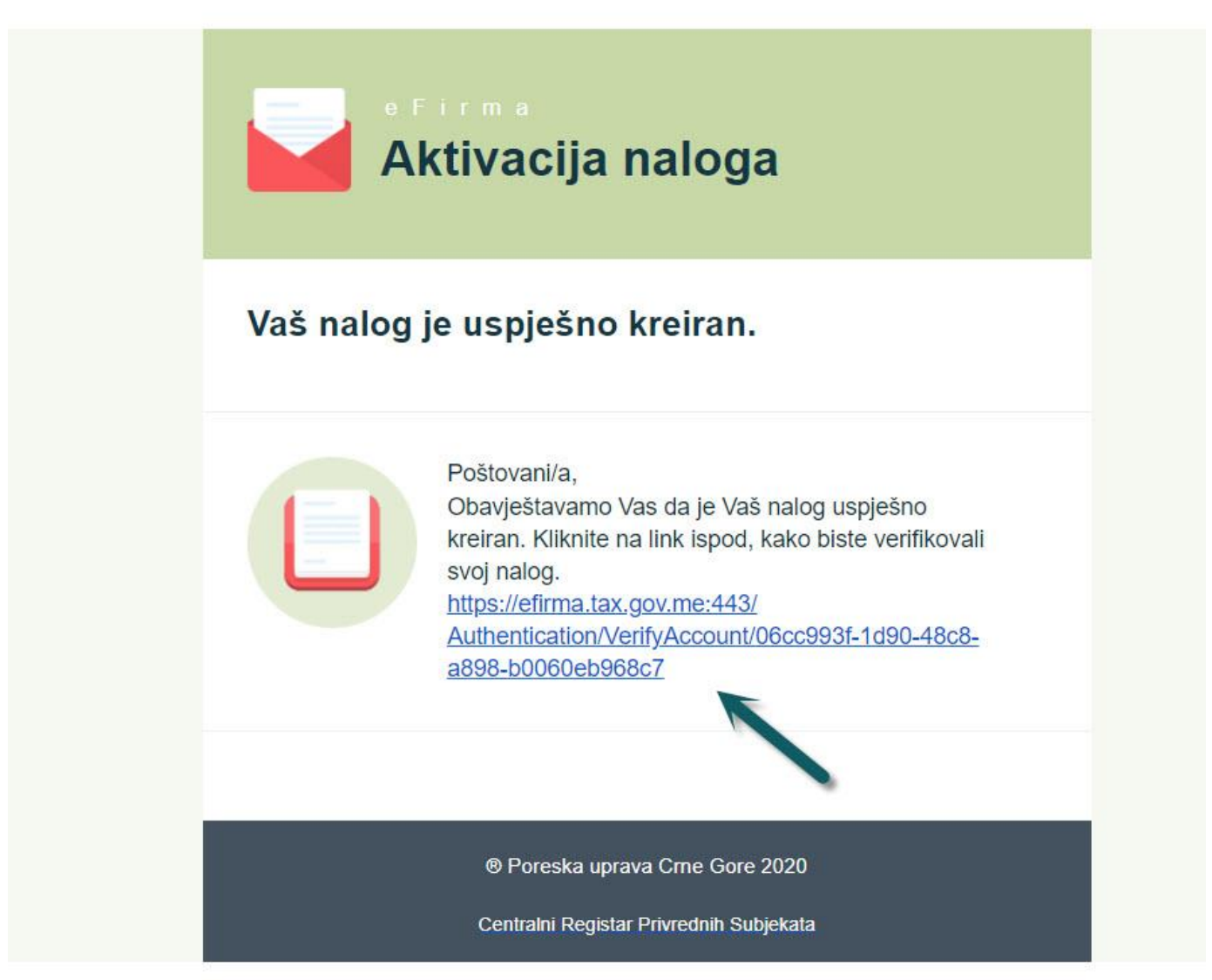

6. Vratimo se ponovo na sajt efirma I odaberimo akciju **Prijava**.

Adresa: Ilije Plamenca 3, Podgorica, PIB: 02863782 E-mail: vladimir.bokun@primatech.me Tel: +382(67)/508-786

## **Oprimatech**

## **Prijava na portal**

Ukoliko nemate kreiran nalog na portalu **eprijava**, vratite se na sekciju **Kreiranje novog naloga**.

1. Izaberite opciju u gornjem desnom dijelu menija, **Prijava.**

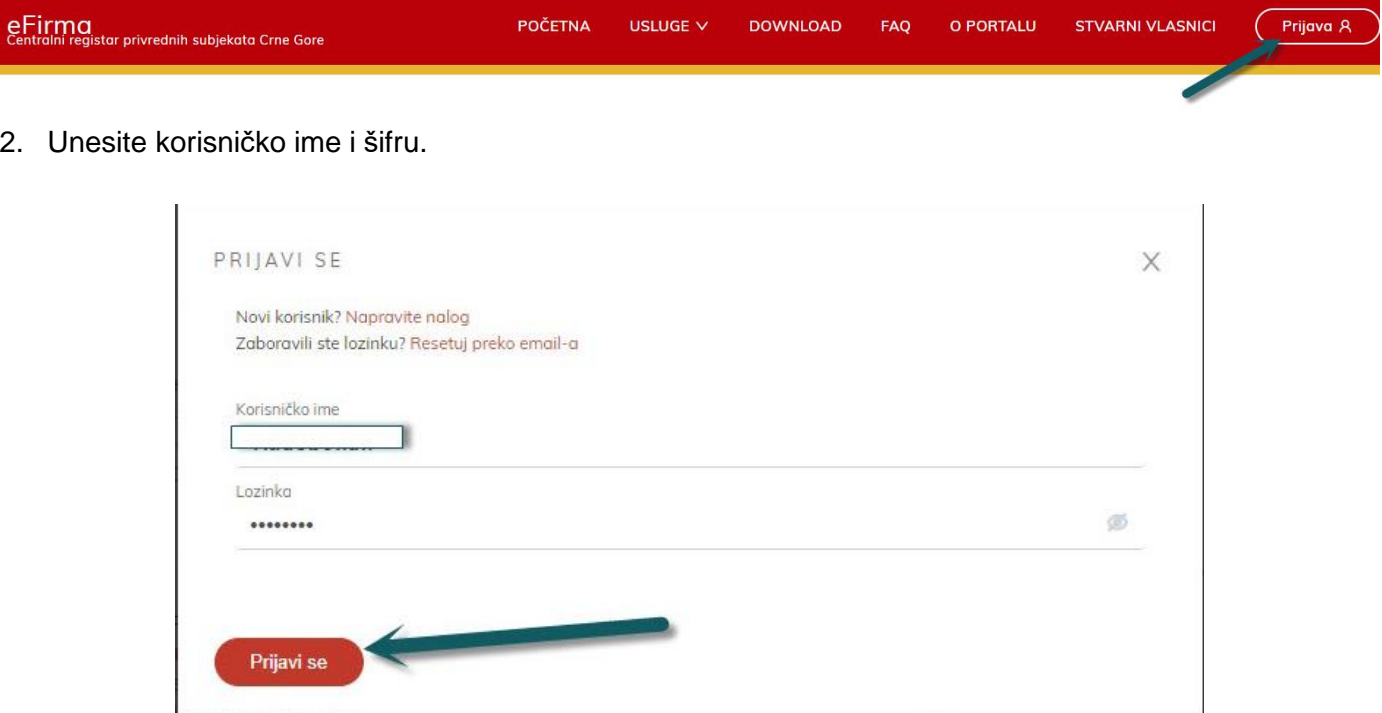

3. Izabrati u meniju opciju **Usluge**, potom **Registracija stvarnih vlasnika**.

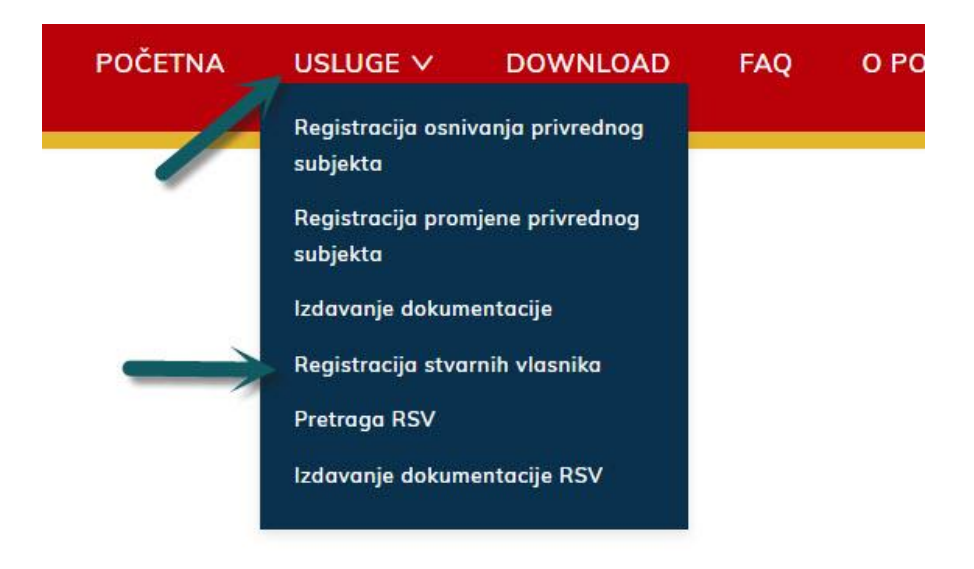

Adresa: Ilije Plamenca 3, Podgorica, PIB: 02863782 E-mail: vladimir.bokun@primatech.me Tel: +382(67)/508-786

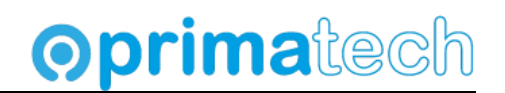

4. Do ove opcije ćemo doći i nakon prijave, preko linka **Stvarni vlasnici** iz glavnog menija, pa na akciju **Registruj stvarne vlasnike.**

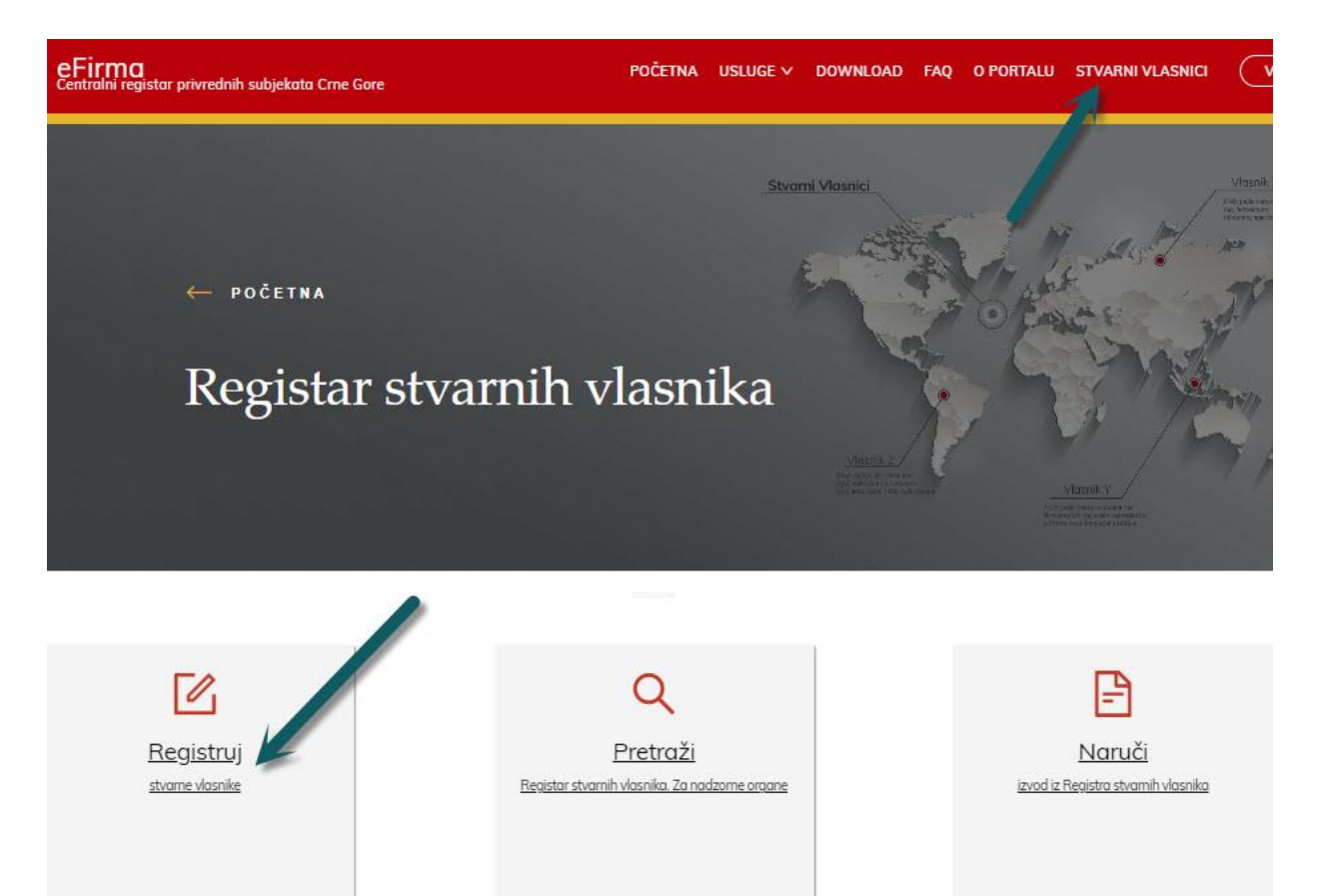

5. Ukoliko imamo prethodne registracije, vidjećemo listu predatih prijava i prijava u pripremi.

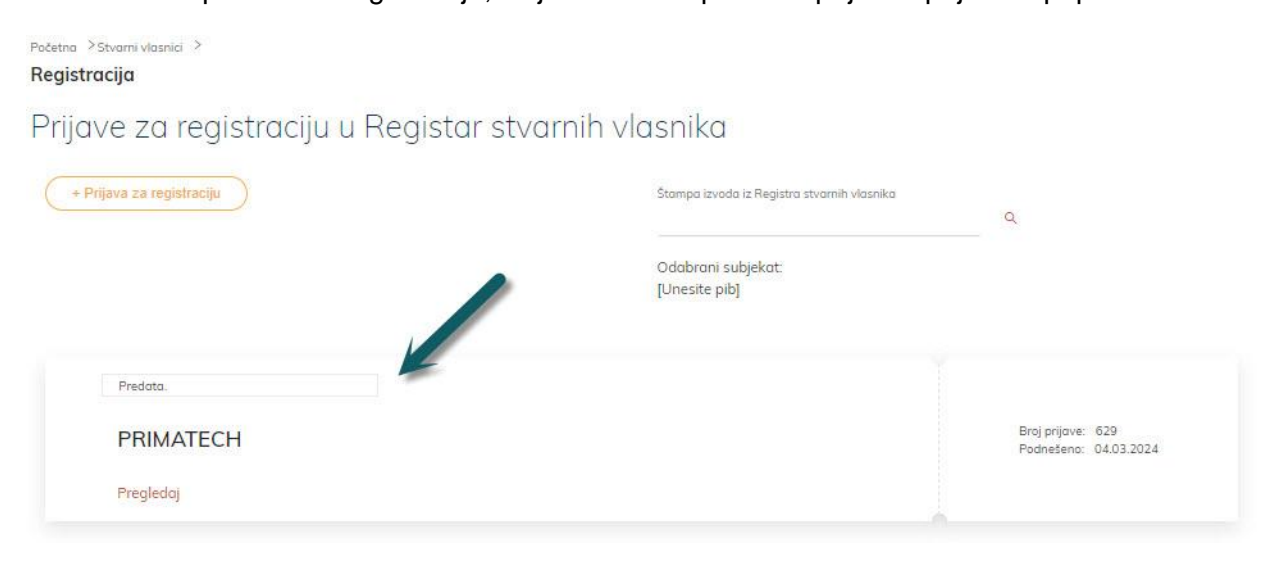

Adresa: Ilije Plamenca 3, Podgorica, PIB: 02863782 E-mail: vladimir.bokun@primatech.me Tel: +382(67)/508-786

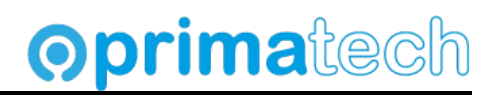

## **Registracija sertifikata**

Ovaj korak je neophodan prvi put.

1. Ukoliko se pojavi forma kao na slici sa tekstom Nemate registrovanih sertifikata, odabrati akciju **Dodaj sertifikat**.

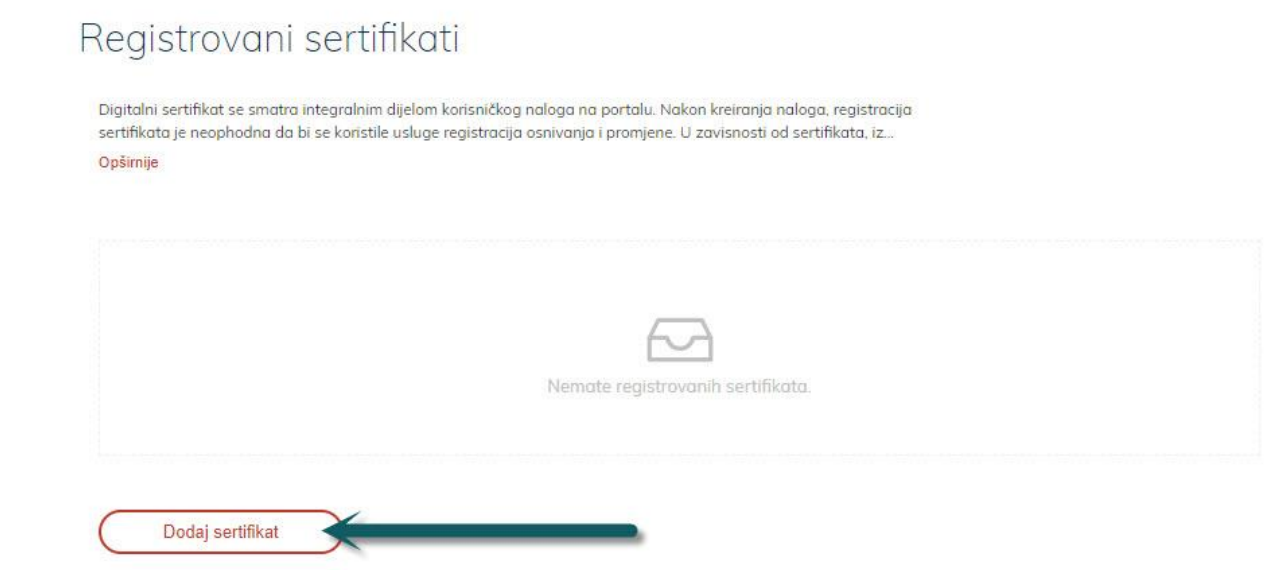

2. Izabrati sertifikat iz liste instaliranih sertifikata (digitalni potpis društva za koji se radi prijava). Na sledećem dijalogu potvrditi akcijom **Registruj**.

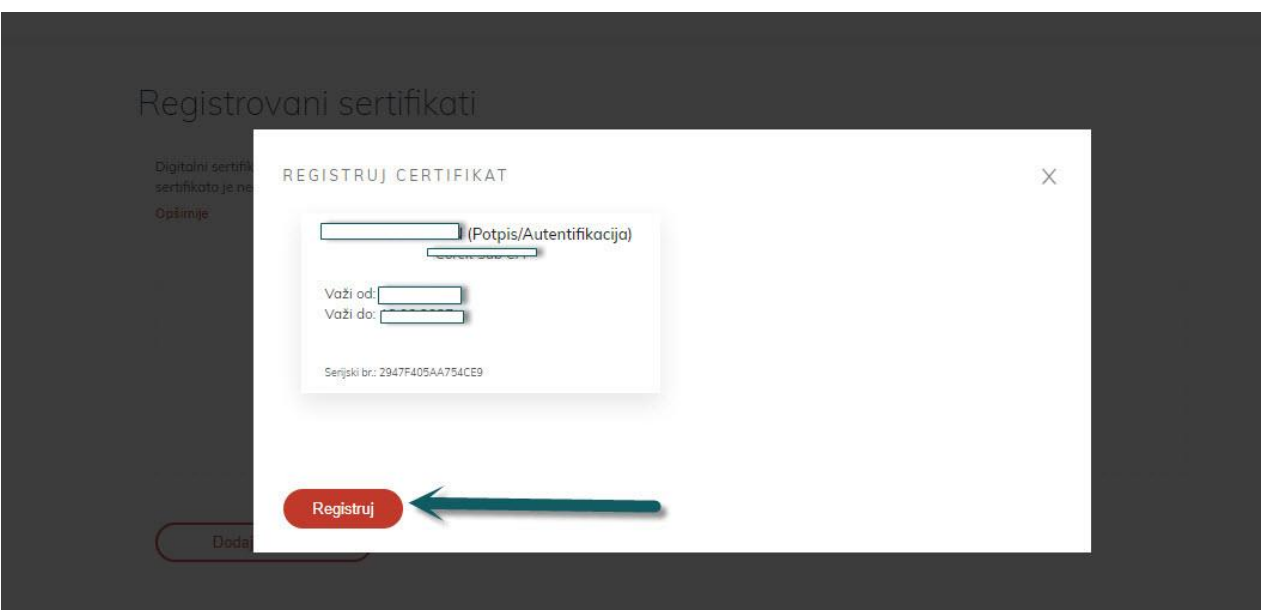

Adresa: Ilije Plamenca 3, Podgorica, PIB: 02863782 E-mail: vladimir.bokun@primatech.me Tel: +382(67)/508-786

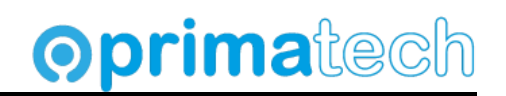

3. Nakon toga vidimo listu registrovanih sertifikata.

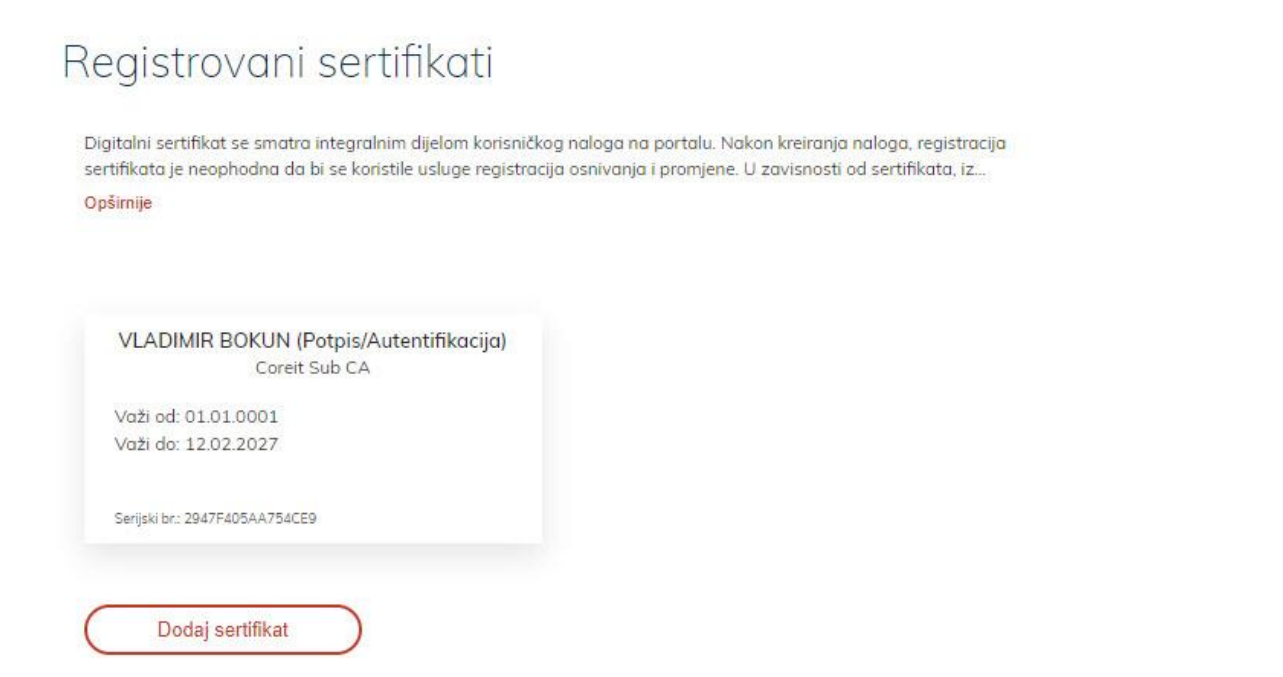

4. Ukoliko se pojavi dijalog kao na slici nemamo registrovanih sertifikata i potrebno ih je registrovati. Ponoviti korake 2. i 3.

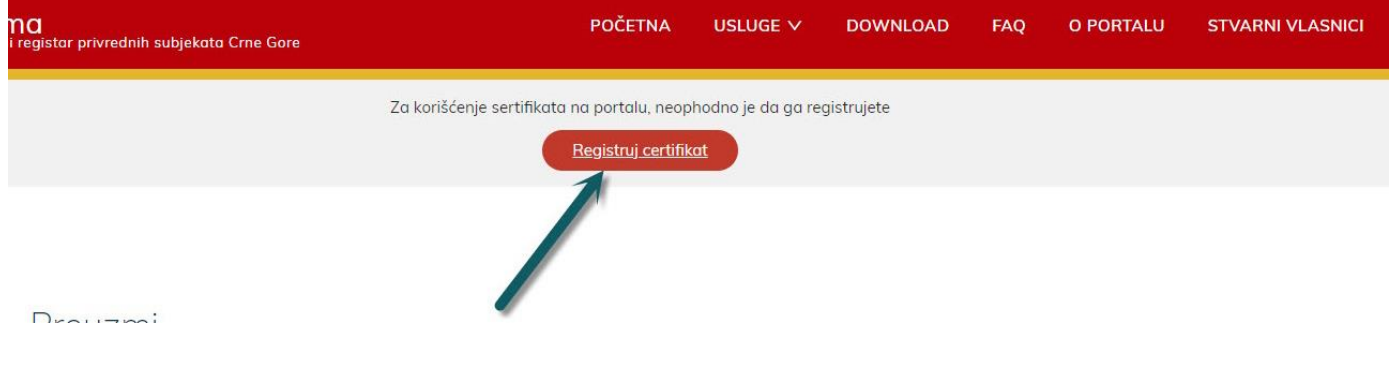

Adresa: Ilije Plamenca 3, Podgorica, PIB: 02863782 E-mail: vladimir.bokun@primatech.me Tel: +382(67)/508-786

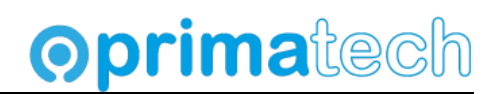

## **Prijava za registraciju stvarnog vlasnika**

## 1. Pokrenuti novu prijavu za registraciju

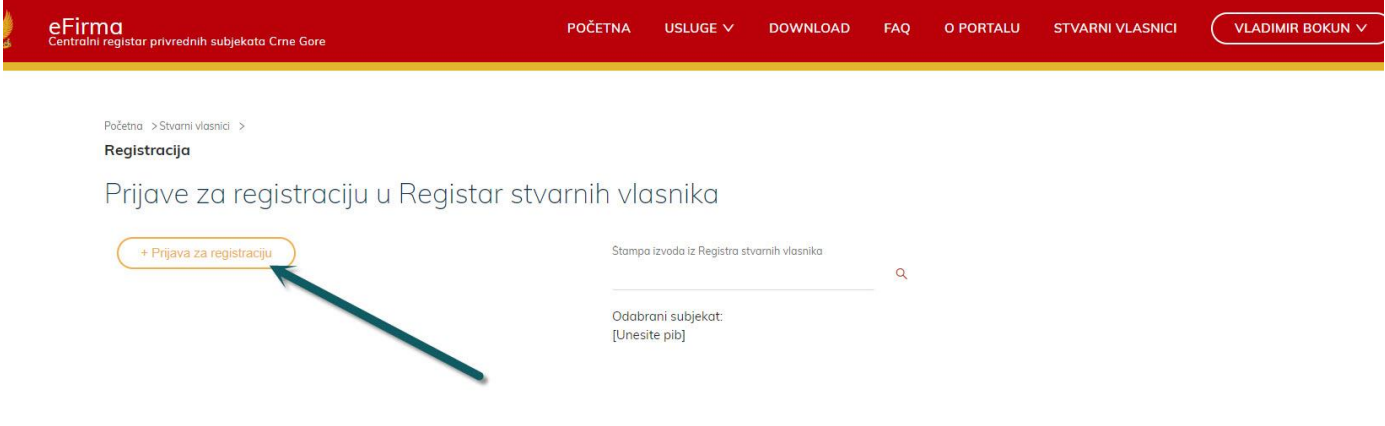

2. ..ili izmjeniti postojeću ukoliko imamo sačuvanu nepotvrđenu prijavu, akcijom **Nastavi**.

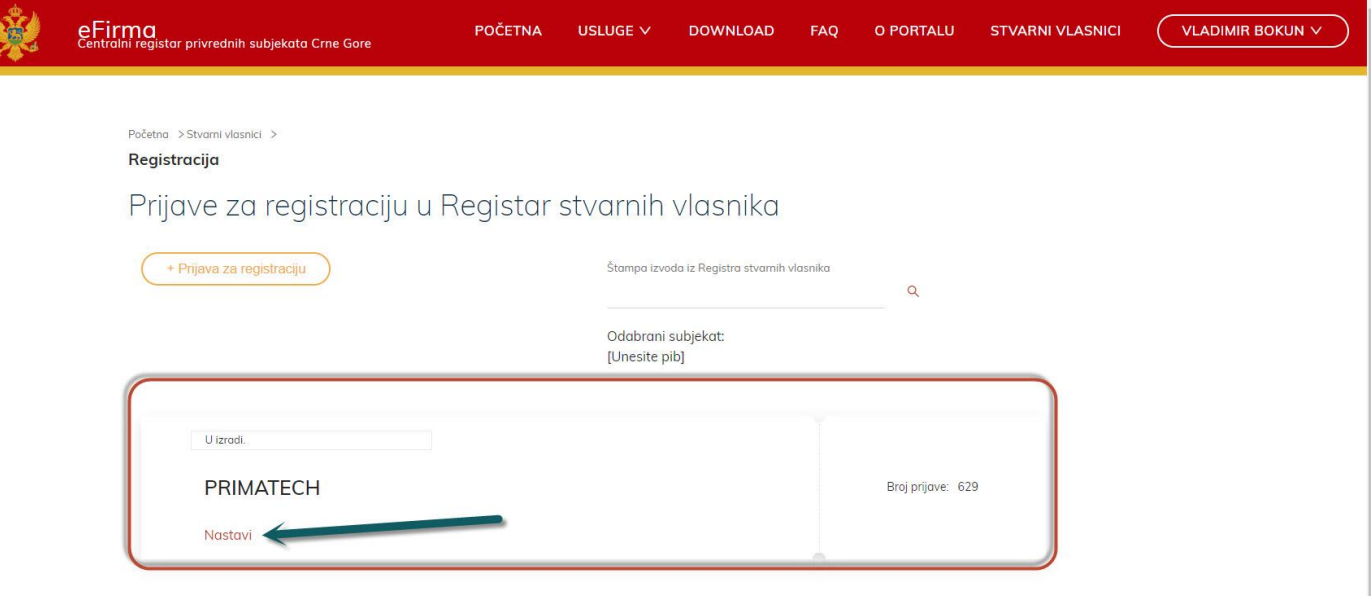

r

Adresa: Ilije Plamenca 3, Podgorica, PIB: 02863782 E-mail: vladimir.bokun@primatech.me Tel: +382(67)/508-786

# **Oprimatech**

ú

3. Unijeti matični broj društva koje se registruje u dijalogu.

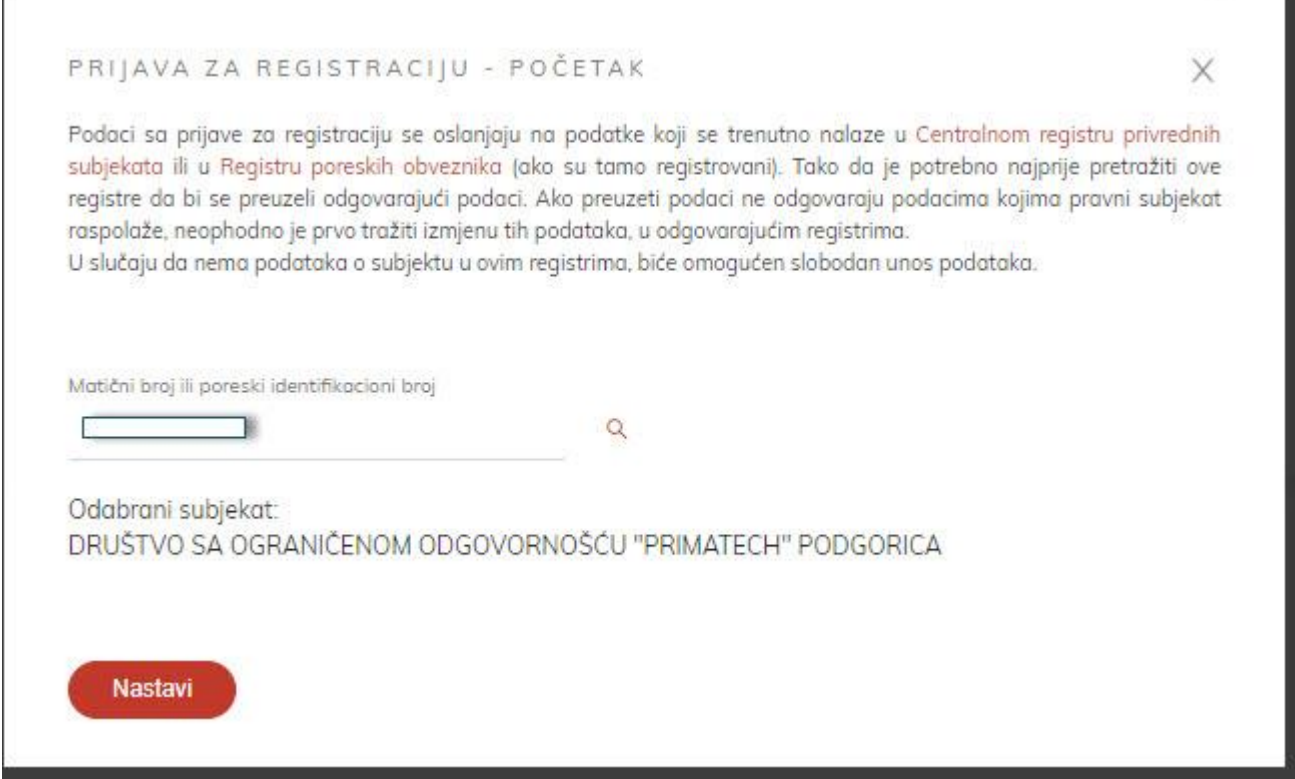

4. Potom na **Nastavi**. U gornjem dijelu vidimo listu koraka 1. Podnosilac, 2. Podaci o subjektu, 3. Lica u subjektu, 4. Stvarni vlasnici i 5. Priložena dokumenta.

![](_page_12_Picture_56.jpeg)

Adresa: Ilije Plamenca 3, Podgorica, PIB: 02863782 E-mail: vladimir.bokun@primatech.me Tel: +382(67)/508-786

![](_page_13_Picture_2.jpeg)

5. Na prethosnoj slici unosimo ispravne podatke, ukoliko ima izmjena u adresi, emailu, broju telefona, ili opštini i idemo akcijom **Naprijed** na korak 2 **Podaci o subjektu** gdje treba unijeti podatke o banci i broju žiro računa, kao i iznosu kapitala (npr 1.00 ukoliko je osnivački kapitaj jedan euro).

![](_page_13_Picture_67.jpeg)

6. Idemo akcijom **Naprijed** na korak 3. Vidimo registrovana lica u CRPS registru.

![](_page_13_Picture_68.jpeg)

Adresa: Ilije Plamenca 3, Podgorica, PIB: 02863782 E-mail: vladimir.bokun@primatech.me Tel: +382(67)/508-786

- **Oprimatech**
- 7. Sada možemo snimiti unijete podatke prijave akciom **Snimi**. Ovo je dobra praksa, jer ukoliko ne snimimo, moraćemo čitavu prijavu odraditi ispočetka ukoliko dođe do neke greške, ugasimo Chrome i sl.

![](_page_14_Picture_52.jpeg)

8. Idemo naprijed na korak 4. Stvarni vlasnici, pa na **Unos vlasnika**.

![](_page_14_Picture_53.jpeg)

Adresa: Ilije Plamenca 3, Podgorica, PIB: 02863782 E-mail: vladimir.bokun@primatech.me Tel: +382(67)/508-786

![](_page_15_Picture_2.jpeg)

 $\times$ 

9. Unosimo podatke vlasnika, ukoliko ih ima više ponavljamo proceduru iz koraka 8.

![](_page_15_Picture_48.jpeg)

Ovdje treba unijeti i vlasnički udio, na slici udio u kapitalu za doo.

#### 10. Vidimo listu unijetih vlasnika.

![](_page_15_Picture_49.jpeg)

Adresa: Ilije Plamenca 3, Podgorica, PIB: 02863782 E-mail: vladimir.bokun@primatech.me Tel: +382(67)/508-786

![](_page_16_Picture_2.jpeg)

11. Idemo naprijed na korak 5. Priložena dokumenta, biramo akciju **Dodaj dokument** i dodajemo identifikacioni dokument vlasnika (lična karta ili pasoš). U opisu možemo staviti lična karta ili pasoš. Dokument mora biti kreiran u Wordu (doc, docx) ili PDF fajl. Slike nije moguće učitati.

![](_page_16_Picture_54.jpeg)

12. Po potrebi ponavljamo ovu akciju za više dokumenata (punomoć ukoliko prijavljujemo u ime drugog vlasnika sa pečatom i potpisom vlasnika), ili dokumenta za više vlasnika. Sačuvati registraciju na **Snimi**. Adresa: Ilije Plamenca 3, Podgorica, PIB: 02863782 E-mail: vladimir.bokun@primatech.me Tel: +382(67)/508-786

## **Oprimatech**

## **Pregled i podnošenje prijave**

Nakon što smo unijeli sve podatke i sačuvali prijavu, treba je podniti akcijom u desnom dijelu ekrana, **Pregledaj i podnesi.**

1. Potvrditi prijavu akcijom **Pregledaj i podnesi**.

![](_page_17_Picture_55.jpeg)

2. Pregledati prijavu.

![](_page_17_Picture_56.jpeg)

Adresa: Ilije Plamenca 3, Podgorica, PIB: 02863782 E-mail: vladimir.bokun@primatech.me Tel: +382(67)/508-786

![](_page_18_Picture_2.jpeg)

### 3. Ukoliko su uneseni podaci tačni potvrditi je akcijom **Podnesi**.

![](_page_18_Picture_57.jpeg)

4. Nakon ovog koraka trebao bi da se pojavi dijalog za izbor sertifikata. Ukoliko se ne pojavi ovaj dijalog, prijava neće biti moguća i dugme Podnesi neće završiti započetu akciju (vidjeće se da učitava na dugmetu Podnesi, ali akcija nikad neće završiti). Pogledati sekciju **Dodatak** u tom slučaju, na kraju ovog uputstva.

![](_page_18_Picture_58.jpeg)

Adresa: Ilije Plamenca 3, Podgorica, PIB: 02863782 E-mail: vladimir.bokun@primatech.me Tel: +382(67)/508-786

![](_page_19_Picture_2.jpeg)

5. Moguća je i sledeća greška, u tom slučaju vratiti se na sekciju za instalaciju Chrome ekstenzije.

![](_page_19_Picture_4.jpeg)

6. Nakon uspješne registracije vidjećemo detalje prijave. Na dnu forme je akcija **Potpisani XML dokument**. Prijava je završena.

![](_page_19_Picture_6.jpeg)

7. Kod ovog koraka i pregleda registracije ne vidimo dokumenta, iako smo ih učitali. Vjerovatno se radi o grešci samo kod prikaza krajnjem korisniku pošto xml fajl sadrži učitane dokumente u **base64** formatu. Otvaranjem ovog xml-a preko akcije **Potpisani XML dokument** vidimo i detalje dokumenta. Ovaj korak vam nije potreban ali možete pokrenuti u slučaju da razumijete strukturu xml fajlova.

![](_page_19_Picture_8.jpeg)

Adresa: Ilije Plamenca 3, Podgorica, PIB: 02863782 E-mail: vladimir.bokun@primatech.me Tel: +382(67)/508-786

![](_page_20_Picture_2.jpeg)

## **Pregled unešenih prijava**

![](_page_20_Picture_33.jpeg)

Adresa: Ilije Plamenca 3, Podgorica, PIB: 02863782 E-mail: vladimir.bokun@primatech.me Tel: +382(67)/508-786

![](_page_21_Picture_2.jpeg)

## **Dodatak (mogući problemi pri prijavi)**

Ukoliko se pri pokušaju podnoženja prijave nije pojavio dijalog kao na slici ispod

![](_page_21_Picture_48.jpeg)

sa sajta iz sekcije Download preuzeti **Desktop aplikaciju za rad sa sertifikatima** (link za preuzimanje je **https://efirma.tax.gov.me/Install/Setup\_CertApp.exe**).

![](_page_21_Picture_49.jpeg)

Adresa: Ilije Plamenca 3, Podgorica, PIB: 02863782 E-mail: vladimir.bokun@primatech.me Tel: +382(67)/508-786

![](_page_22_Picture_2.jpeg)

#### i instalirati je.

![](_page_22_Picture_4.jpeg)

Ispratiti korake iz instalacije (**Install** i na kraju **Finish**).

![](_page_22_Picture_85.jpeg)

Ova aplikacija će se pojaviti među instaliranim aplikacijama kao **CertApp Version 1.0.** Ukoliko imate instaliran SafeNet Authentification Client za rad sa tokenom Pošte, ovaj korak nije neophodan. Probati ponovo prijavu nakon instalacije klijenta.

Adresa: Ilije Plamenca 3, Podgorica, PIB: 02863782 E-mail: vladimir.bokun@primatech.me Tel: +382(67)/508-786

![](_page_23_Picture_2.jpeg)

## **Dodatak: Štampa prijave**

Nakon unosa prijave treba je štampati. Poći na pregled prijava (u glavnom meniju, **Stvarni vlasnici**

![](_page_23_Picture_69.jpeg)

#### potom na akciju **Registruj stvarne vlasnike**.

![](_page_23_Picture_70.jpeg)

Iznad pregleda prijava, u polje **Štampa izvoda iz Registra stvarnih vlasnika**, unijeti PIB i pritisnuti na lupu za pretragu.

![](_page_23_Picture_9.jpeg)

Adresa: Ilije Plamenca 3, Podgorica, PIB: 02863782 E-mail: vladimir.bokun@primatech.me Tel: +382(67)/508-786

# **Oprimatech**

## Pojavljuju se podaci firme, i akcija za štampu **Štampaj izvod**.

![](_page_24_Picture_41.jpeg)

Izvod se otvara u PDF formatu, primjer izvoda je ispod.

![](_page_24_Picture_42.jpeg)